# AC200L

## ポータブル電 源 AC200L 用 BLUETTI アプリユーザーマニュアル

(v1.0)

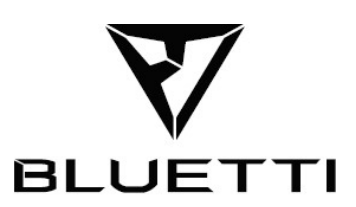

Copyright © 2023 Shenzhen PowerOak Newener Co., Ltd. All rights reserved. Shenzhen PowerOak Newener Co., Ltd. の書面による事前の同意がない限り、本書のいかなる部分も、いかなる形式また は手段によっても複製または送信することはできません。

お知らせ

BLUETTI の製品、サービス、および機能には、ご購入時にお客様から同意をいただいた利用規約が適 用されます。お客様の購入契約によっては、本マニュアルに記載されている一部の 製品、サービス、 または機能は、利用できない可能性があることに注意してください。契約に別段の定めがない限り、 BLUETTI は、明示的か黙示的かにかかわらず、本マニュアルの内容に関していかなる種類の表明また は保証も行いません。

本マニュアルの内容は予告なく変更されることがあります。下記のアドレスから最新バージョンを 入手してください。

https://www.bluettipower.com/pages/user-guides

本マニュアルに関してご質問や不明点がある場合、BLUETTI サポートにお問合せください。

## 内容

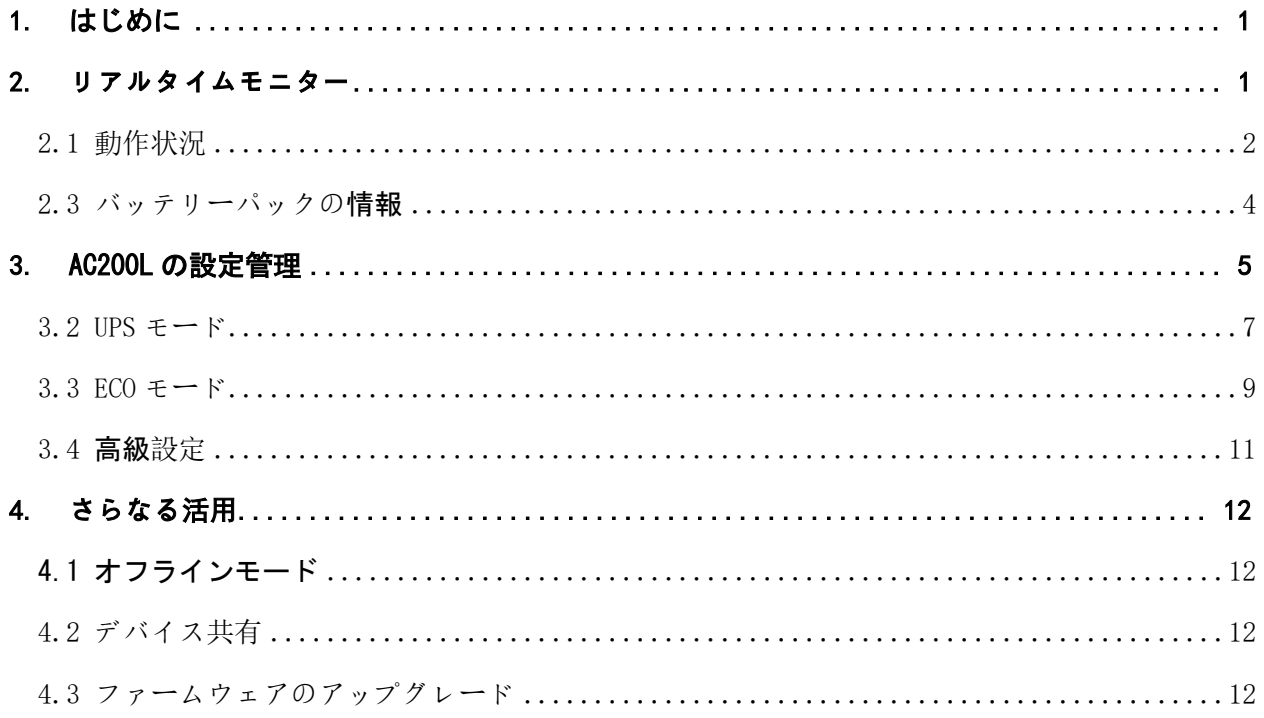

## 1. はじめに

このマニュアルはポータブル電源 AC200L のリアルタイムモニターや操作、管理、モード設定などを スマートフォンから BLUETTI アプリで行う方法について説明したものです。

お手持ちのスマートフォンに BLUETTI アプリをインストールし、AC200L を BLUETTI アプリに登録し 紐づけすることにより、AC200L をより機能的で便利にご利用いただくことができます。

登録、ログイン、ネットワークの構成、およびデバイスの接続方法の詳細な手順については、BLUETTI アプリ総合マニュアルを参照してください。このマニュアルは、AC200L のさまざまな操作を簡単に モニター、管理、および実行できるように設計されています。

## 2. リアルタイムモニター

BLUETTI アプリはスマートフォン画面上で、登録した AC200L の現在のバッテリー残量、充電およ び放電の状態、AC 出力周波数などの主要な情報をリアルタイムでモニタリングすることができま す。さらに誤作動やエラーが発生した場合などには、リアルタイムでアラートを表示しますのでト ラブルに対してもタイムリーに対処できます。

## 2.1 動作状況

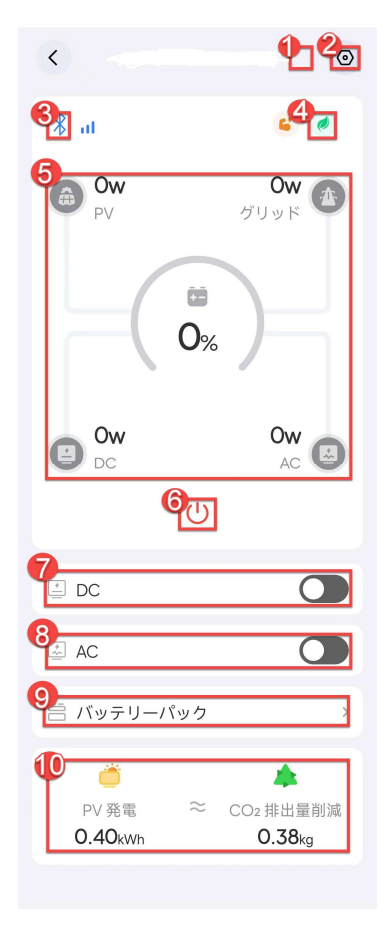

BLUETTI アプリを AC200L に接続すると、AC200L の動作状況モニター 画面が表示されます。動作状況モニター画面では充電/放電状態、バ ッテリーパックなどの基本的な動作状態を確認と AC 出力や DC 出力の オン/オフなどができます。

①

アイコンをタップすると現在のアラームとアラーム履歴を確認でき ます。

② ②

アイコンをタップすると設定画面が表示されます。各種設定のほ か、ユーザマニュアルのダウンロード、ファームウェアアップグレ ードなどができます。

3 8 8

Bluetooth / WiFi に接続中です。

(4) / /なし

高速/静音/標準 AC 充電モードの表示です。

(5) 充電/放電の状態。

詳しくは充電・放電の状態をご覧ください。

**6 ∪アイコンをタップすると AC240L の主電源をオフします。** 

注意: 安全のため AC240L の主電源のオンは、BLUETTI アプリからはできません。AC240L 本体の主電 源ボタンでのみ可能です。

(7) DC / USB 出力スイッチ

スイッチをタップすると確認スイッチが表示され DC / USB 出力をオン/オフできます。オンすると DC / USB デバイスに DC 電力を供給します。DC / USB 出力がオンのときはアイコンが色付きで表 示されます。

(8) AC 出力スイッチ

スイッチをタップすると確認スイッチが表示され AC 出力をオン/オフできます。オンすると AC 機器 に電力を供給します。AC 出力がオンのときは アイコンが色付きで表示されます。

(9) バッテリーパック

タップするとバッテリーパックの情報が確認できます。詳細については、バッテリーパックの情報 を参照してください。

(10) PV(ソーラー)充電と CO2 削減量

AC200L に接続中の PV (ソーラー) の積算発電量とそれにより節約された二酸化炭素排出量が確認で きます。

2.2 充電/放電の状態

動作状況モニター画面には AC200L の充電と放電の状態を表示します。電力の入出力中はアニメーシ ョンにより電気の流れを視覚的に確認できます。

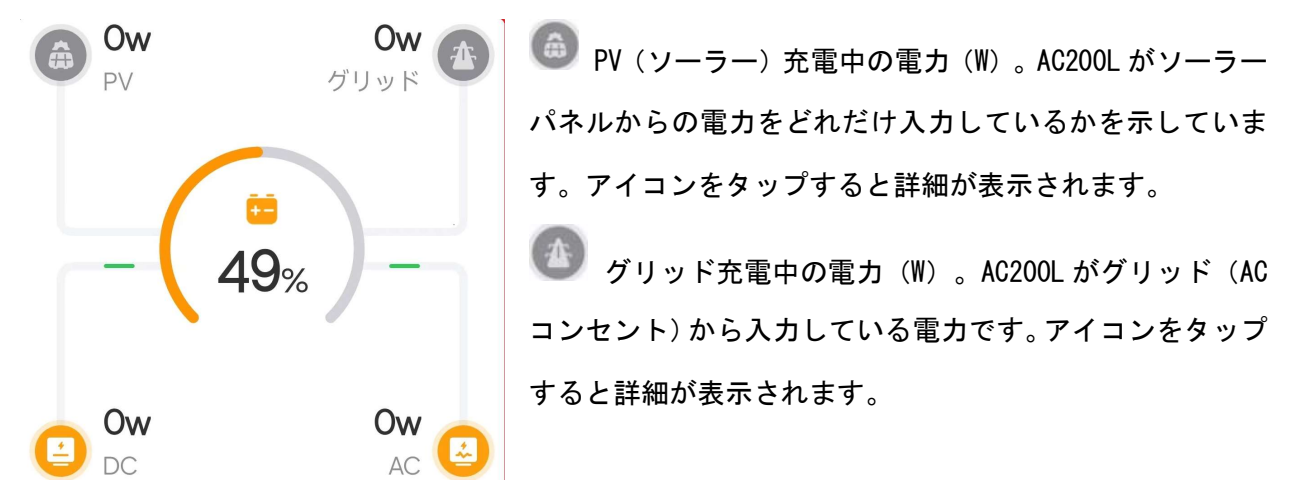

49% SoC (バッテリー残量)を示します。

DC / USB 出力中の電力(W)。AC200L が電気機器に出力している DC 電力の大きさを示してい ます。

AC 出力中の電力(W)。AC200L が家電製品に供給している AC 電力の大きさを示しています。 なお、大電力用センサーのため出力電力が小さい場合には、電力センサーが反応しないことがありま す。

アイコンをタップすると、詳細が表示されます。

## 2.3 バッテリーパックの情報

接続されているバッテリーパックの状態が表示されます。動作状況モニター画面で[バッテリーパッ ク]をタップすると、[バッテリー情報]ページに移動します。

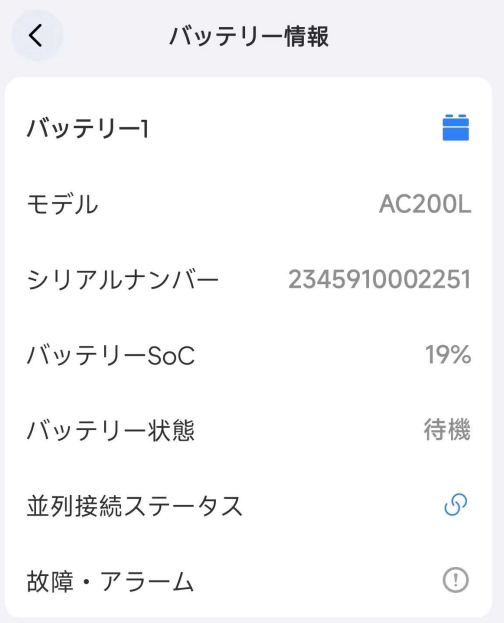

確認したいバッテリーパック(例:バッテリー1)を選びタップすると、そのバッテリー情報が表示され ます。

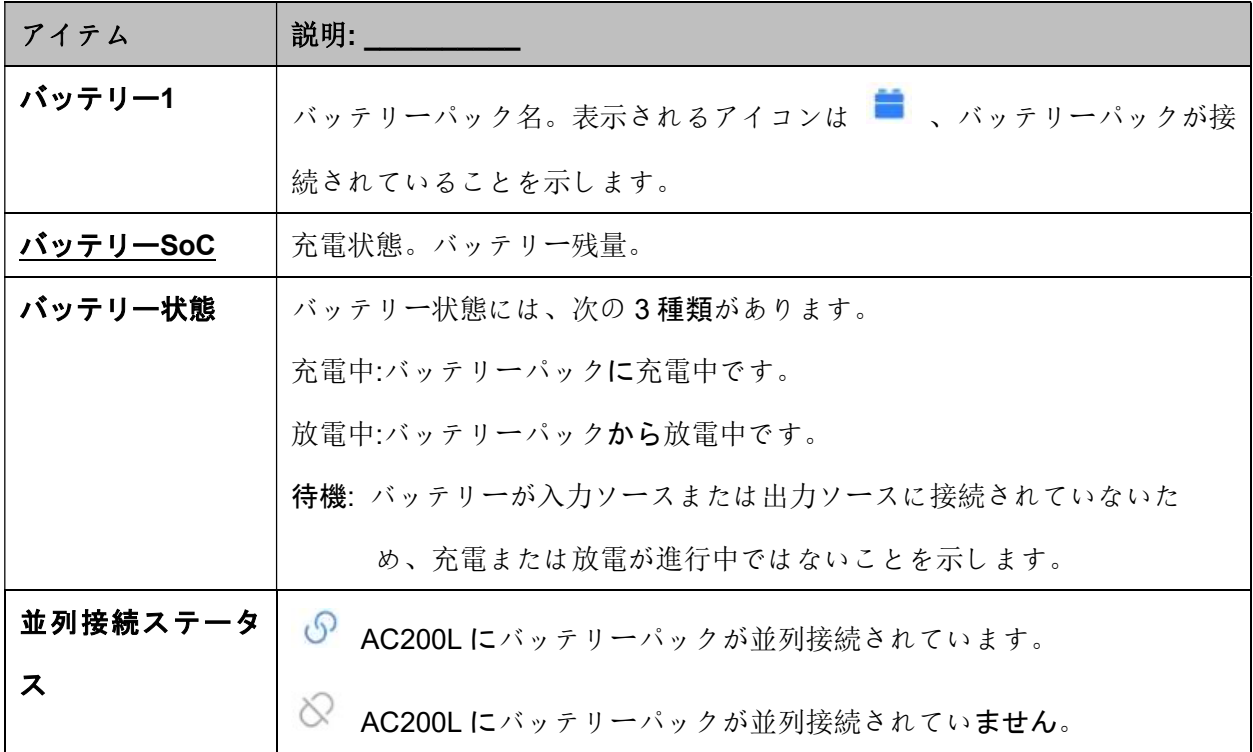

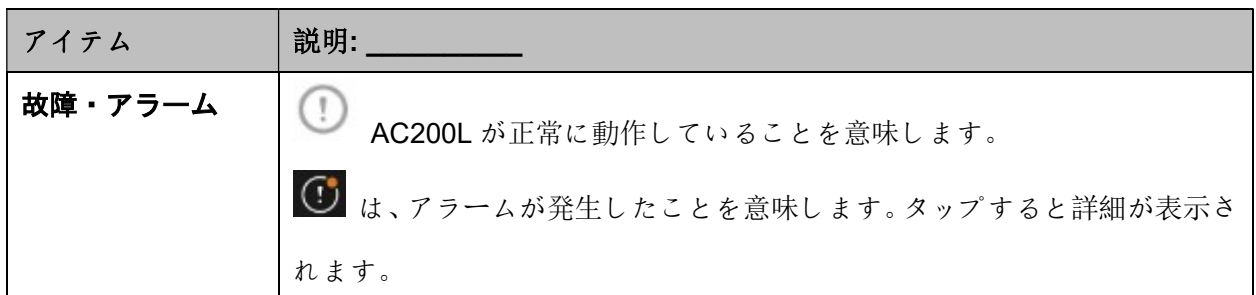

## 3. AC200L の設定管理

AC200L を接続した後、動作状況モニター画面で設定アイコン 2 をタップすると設定ページが表示 されます。ユーザマニュアルの閲覧、ファームウェアアップグレード、充電モード、電力リフト機能、 デバイス共有、AC 出力周波数など、各種の設定および確認ができます。

3.1 設定

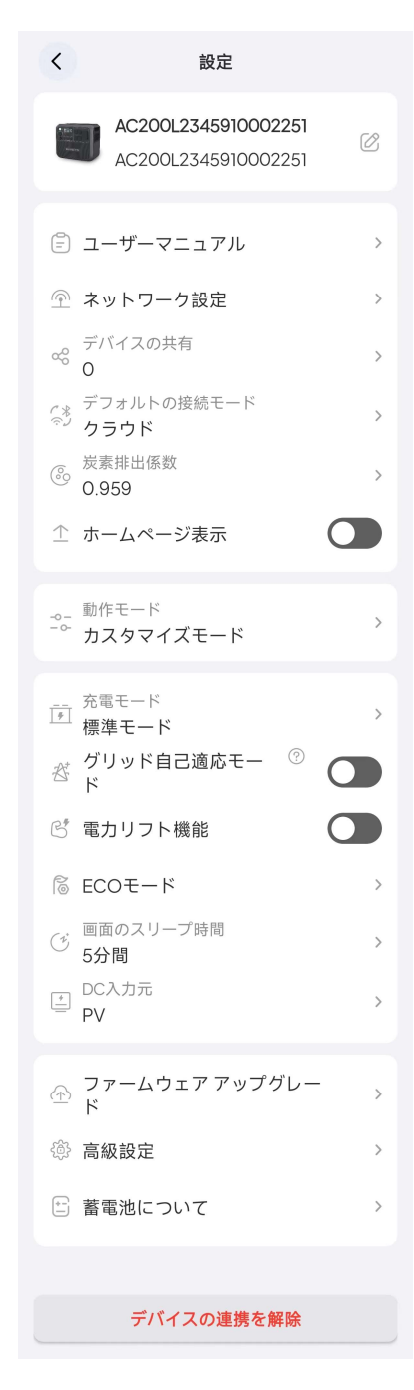

■ デバイス名: 接続中の AC200L のシリアルナンバーです。タップ して変更します。 ■ ネットワーク設定:WiFi ネットワークを構成します。Bluetooth 経

由で AC200L に接続した場合にのみ使用できます。

■ デバイスの共有: タップすると AC200L を共有できます。

■デフォルトの接続モード:ネットワーク接続モードのデフォルト を変更します。変更を保存すると、[マイ BLUETTI]ページで登録し た AC200L の画像をタップするたびに自動的に登録したネットワー ク接続モードになります。

注: アプリは、デフォルトのネットワーク接続モードとしてクラウ ドを使用するように設定されています。

■ 炭素排出係数: 削減された炭素排出量を計算する際に用いる係 数です。

(注)炭素排出量削減量(kg)=太陽光発電量(kWh)×炭素排出係数

■ 動作モード: タップすると UPS モードなどの動作モードを設定 できます。

**■ 充電モード:AC200L には、AC** 充電モードが 3 種類あります。 高速モード:60 分で 0%〜80%充電します。急いで充電したいと きに最適です。 <>> <>> 高速モードで充電中に、LED 画面の上部中 央に表示されます。

標準モード:約3時間でフル充電にします。バッテリーの摩耗 を軽減し、バッテリーの寿命を延ばすバランスの良い充電モードで

す。

静音モード:低動作ノイズ(<45dB)。低消費電力で静かに充電します。夜間などで動作音が気にな る場合に最適です。

 $\mathbf{L}^{\mathbf{z}^{\mathbf{Z}}}$ 静音モードで充電中に、LED 画面の右上隅に表示されます。

注意: AC200L は、デフォルトで標準モードで充電するように設定されています。

■ グリッド自己適応モード:安定した継続的なグリッド充電(家庭用コンセントからの充電)に対 応します。

電力リフト機能:最大 3,600W の抵抗負荷に対応します。

電力リフト機能の有効時、LED 画面の右下隅に表示されるアイコン。

注意: このモードは、定格電力が 2,400W〜3,600W の抵抗負荷にのみ適しています。

ECO: 詳細は ECO モードを参照してください。

■ 画面のスリープ時間:自動的に画面がスリープする時間(30 秒、1 分、5 分、常にオン)を選択しま

す。 デフォルトの画面スリープ時間は 1 分です。

■ DC 入力先: 必要に応じて 3 つのオプションから選択できます。

 自己適応: AC200L は電力の入力ソースを自動的に検出し、PV(ソーラー)またはその他に分類 します。ソーラー発電に接続すると、MPPT 充電コントローラーが作動し、充電効率が最適化さ れます。

PV: 効率を最大化するために、サードパーティのオプションを含むソーラー発電から充電する場 合は、このモードを選択します。

その他: PV 以外の DC 充電の場合は、このモードを選択します。

 ファームウェアアップグレード:タップするとデバイスをアップグレードします。 Bluetooth 経 由で AC200L に接続した場合にのみ使用できます。

注意: 安定した接続のために、スマートフォンと AC200L を近づけてください(推奨範囲:5m)。

- **高級**設定: AC 出力周波数(50Hz/60H)その他の設定を確認および変更します。
- **蓄電池について:AC200L** およびその他の関連デバイスに関する情報。
- アバイスの連携を解除:タップすると、BLUETTI アカウントと AC200L の紐づけを解除します。

#### 3.2 UPS モード

UPS モードを有効にすると、停電発生時にも AC200L と接続中の負荷機器へ継続して電力を供 給できます。BLUETTI アプリを通じて、特定のニーズを満たすために 4 つ UPS モードから選択で きます。

注意: UPS 機能を使用する場合は、グリッド自己適応モードを無効にしてください。

 $\blacksquare$  UPS モード

#### グリッド(電力網)の信頼性が低い地域にも最適。

グリッド(電力網)からの電力またはソーラー発電の電力を利用している場合、AC200L (と拡張バ ッテリー)にには、常にその電力が充電されます。AC200L のバッテリーが 100%充電されると、グリ ッドからの電力は AC200L をバイパスして、負荷機器へ直接供給されます。グリッドが停電した場 合には、AC200L からの電力が自動的に供給されるため中断することなく稼働させ続けます。

時間優先モード

#### 時間帯で電気料金が変動する地域に適しています。

充電状態 (SoC) の制限と特定の充電および放電を電量 SoC 設定データと充放電時間帯制御で設定し て、コスト削減を最適化できます。

1. 電量 SoC 設定データ: SoC Low 値と SoC High 値。

 SoC Low: 既定では 20% に設定されています。AC200L がグリッドに接続されている場合、バッ テリーレベルが 20%を下回ると、電気機器への電力供給が停止します。ただし、利用可能なグリッ ド(電力網)がない場合、AC200L はバッテリーレベルが 0%に達するまで電気機器に電力を供給し 続けます。

SoC High: 既定では 80% に設定されています。これは、バッテリー残量が 80%に達すると、 AC200L がグリッドからの充電を停止し、残りの容量をソーラー充電に即時切り替えることを意味し ます。

2. 充放電時間帯制御:

充電時間:電気代が安いオフピーク時に AC200L を充電するようにスケジュールします。

 放電時間:AC200L からの電力出力を電気代が高くなるピーク時に電気機器に電力を供給するよ うにスケジュールます。

■ PV 優先モード

 豊富な太陽光エネルギーと安定したグリッド(電力網)がある地域に適しています。 このモー ドでは、 AC200L は主にソーラー発電により充電して電力を節約します。

電量 SoC 設定データ のしきい値を自由に設定することができます。AC200L はグリッドからの充電 は設定した SoC 値までで、目的の SoC レベルに達すると、残りの容量はソーラー充電に移行します。

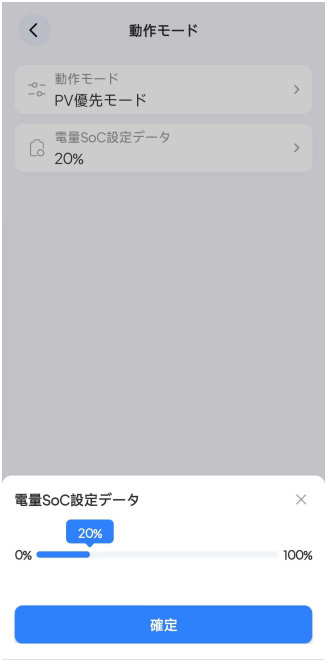

#### ■ カスタマイズモード

このモードでは、電量 SoC 設定データと充放電時間帯制御の設定により、充電と放電のスケジュ ールを作成したり、バッテリーSoC の制限を設定したり、グリッド充電スイッチを制御したりでき ます。

グリッドから充電がオフで、、バッテリーが設定値以上に充電されている場合、AC200L はグリ ッドから充電しません。ただし、バッテリーの充電量が 0% に低下すると、バッテリーの寿命を延 ばすために、SoC が約 4% 以下の場合はグリッドから自動的に充電されます。

注:充電/放電スケジュール、SoC 制限、およびグリッド充電の可用性は、時間優先モード、UPS モードでも有効になります。

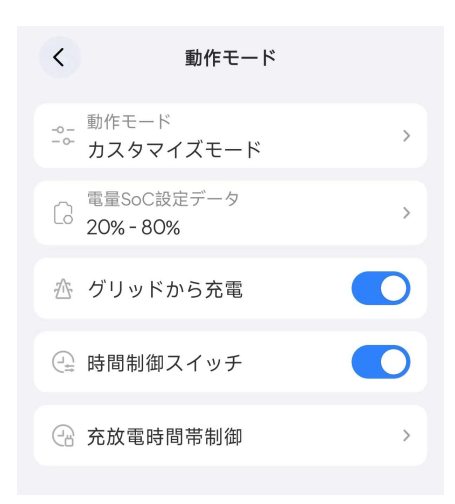

#### 3.3 ECO モード

消費する電力を節約し、バッテリーの寿命を延ばすために、[設定]ページの[ECO モード]をタップし

て ECO モードをオンにすることができます。

#### AC-ECO

■ AC-ECO モードは、AC 出力が設定値より低い状態が一定時間続いたときに、無駄な電力を消費 しないように AC 出力を自動的にオフする機能です。AC 出力を再開する場合は、AC 出力スイッチを オンにします。

・AC-ECO モードのシャットダウン時間は、1時間~4時間の間で選択できます。

・AC-ECO 出力設置で ECO モードが有効になる電力値を設定できます。

注: 注意: デフォルトでは、AC-ECO モードは 10W 未満の電力で 4 時間後に自動的にシャットダウン するように設定されています。

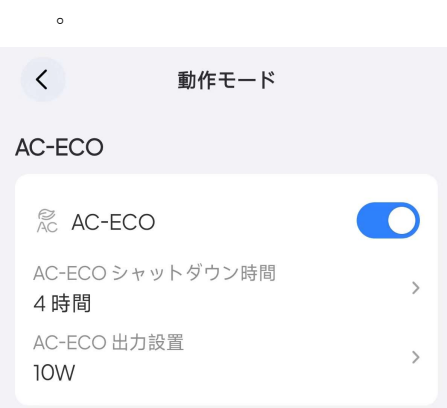

■ AC-ECO モードでは、AC 出力に電気機器が接続されていない場合、AC200L はスリープモード に入り、エネルギーを節約します。電気機器が接続されると、AC200L は自動的にウェイクアップし、 電気機器に電力を供給します。

■ AC-ECO モードを無効にするときは、AC-ECO スイッチをオフにします。

DC-ECO  $\pm$   $\kappa$ 

■ DC-ECO モードは、DC 出力が設定値より低い状態が一定時間続くと、自動的に DC 出力がオフす る機能です。DC 出力を再開する場合は、DC 出力スイッチをオンにします。

DC-ECO モードのシャットダウン時間は、1時間~4時間の間で選択できます。

DC-ECO 出力設置で ECO モードが有効になる電力値を設定できます。

 $\blacksquare$ 

注: DC-ECO のシャットダウン時間を 4 時間に、電力制限を 10W に設定することをお勧めし ます。

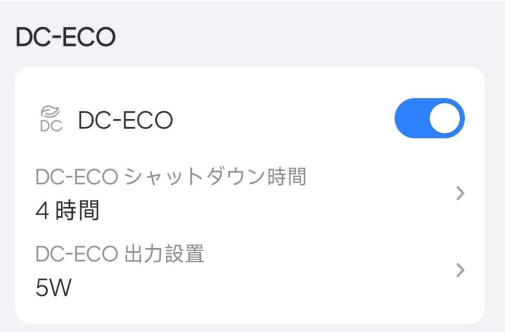

注意: AC-ECO または DC-ECO が有効になっている場合、 LEO 画面の上部にアイコ ンが表示されます。

## 3.4 高級設定

[設定]ページの下部にある[高級設定]をタップして、AC 出力周波数、グリッド最大入力電流、工場出 荷時のリセットなどの設定を確認および変更します。

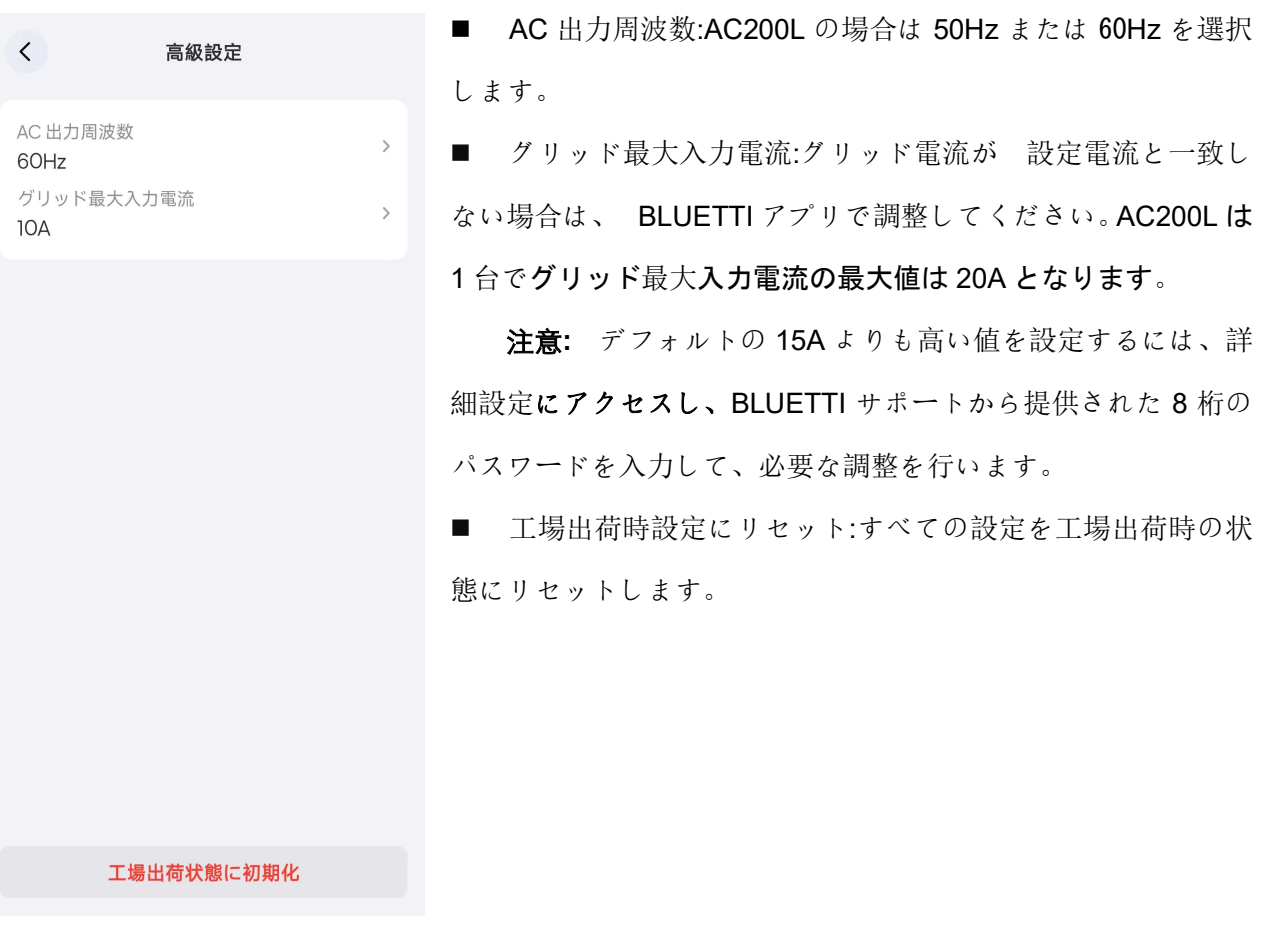

## 4. さらなる活用

### 4.1 オフラインモード

AC200L を BLUETTI アプリに登録(紐づけ)していない場合でも、オフラインモードで利用できます。 スマートフォンの BLUETTI アプリを開き、 Bluetooth アイコンをタップすると BLUETTI アプリは、 近くにある蓄電池を検索し、そのリストが表示されます。リストから選択します(名前は AC200L で始 まります)。

注:スマートフォンの Bluetooth 機能をオンしてください。リスト中に AC200L が見つからない場合、 AC200L の電源がオンしていることを確認し、AC200L の近くでスマートフォンの画面をタップしリス トを更新してください。

接続に成功すると、スマートフォンを通じて設定の確認および変更できます。

注:スマートフォンの Bluetooth 機能をオンしてください。

#### 4.2 デバイス共有

1. AC200L を家族や仲間と共有する場合には、デバイス共有を設定します。 詳細については、BLUETTI アプリ総合マニュアルを参照してください。

2. 動作状況モニター画面で ② 設定アイコンをタップします。

3. 設定画面で[デバイスの共有」をタップすると、デバイス共有のページが表示されます。

4. [QR コードを生成しています]をタップして QR コードを生成します。

5.共有したい方のスマートフォンで BLUETTI アプリを使いこの QR コードを読み取ります。

注:生成された QR コードは 10 分間のみ有効です。 AC200L は最大 5 つのアカウントと同時に共有で きます。

### 4.3 ファームウェアのアップグレード

#### メモ:

・ファームウェアとはポータブル電源内部の制御ソフトウェア(ARM、DSP など)のことです。

- AC200L に Bluetooth 経由で接続した場合にのみ使用できます。
- 安定した接続のために、スマートフォンと AC200L を近づけてください(推奨範囲:5m)。
- アップグレード中は、充電、放電、またはその他の操作を実行できません。
- 完了するまでアプリを終了しないでください。
- 1. BLUETTI アプリにログインし、Bluetooth 経由でデバイスを接続します。
- 2. 動作状況モニター画面の右上にある $\bigodot$  をタップします。
- 3. [設定]ページの[ファームウェアアップグレード]をタップするとファームウェアのアップグレ ードページが表示されます。

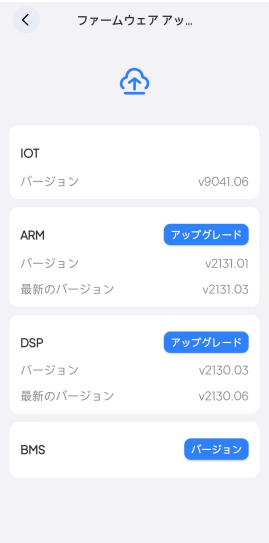

4. IoT、ARM、DSP、または BMS のバージョンナンバーが表示され、バージョンアップ用の ファームウェアがある場合は右側に[アップグレード]が表示されます。

注:アップグレード1が表示されている場合は、タップするとソフトウェアを最新バ ージョンにアップグレードできます。

#### 5. IoT、ARM、DSP バージョンのアップグレード

アップグレード手順は、IoT、ARM、および DSP で同じです。ここでは、ARM を例に したプロセスを示します。

[ファームウェアアップグレード]ページで、 ARM の右側にあるタップするとファームウ ェアのアップグレードの確認画面が表示されます。内容を読み、よろしければ[確定]をタップし、ア ップグレードを実行します。

#### . アップグレードに関する注意事項.

 アップグレード プロセスが開始されると、進行状況バーにステータスが表示されます。 注:完了するまで BLUETTI アプリを終了しないでください。

アップグレードが完了のポップアップで表示されたら[確定]をタップしてください。

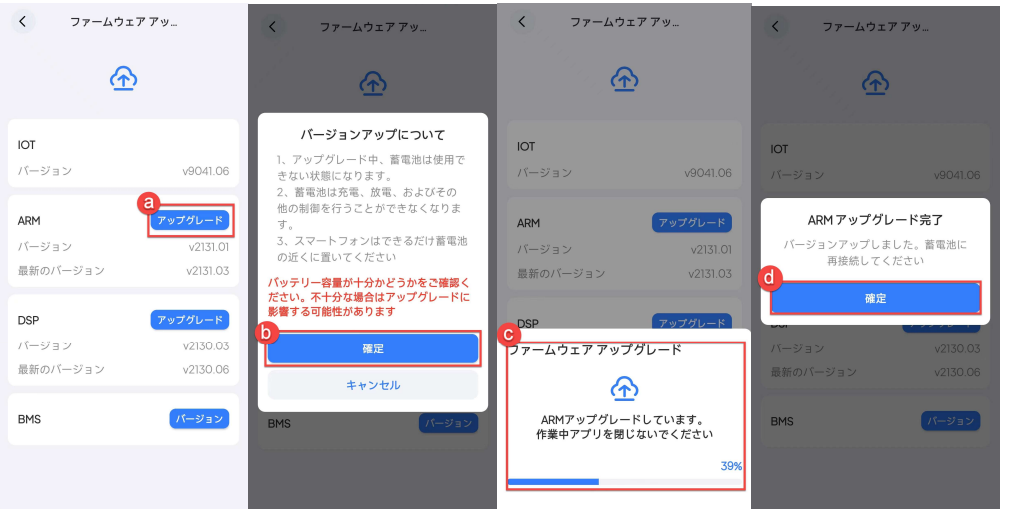

#### BMS バージョンのアップグレード:

注意: 複数のバッテリーパックがある場合は、それぞれを個別にアップグレードをしてください。

a. [ファームウェアアップグレード]ページで、BMS の右側にある[バージョン]をタップします。

b. バッテリーパック情報の下の方にある[バージョン確認]をタップします。新しいバージョンが 見つからない場合は、バッテリーパックで利用可能なファームウェアアップデートがないことを示 すメモが表示されます。

c. 新しい BMS ファームウェアバージョンが検出されたら、 ポップアップで[確定]をタップし ます。

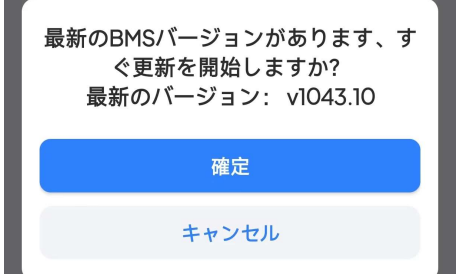

d. 以下のポップアップでもう一度[確定]をタップします。

注: B300 をアップグレードする際は 1 台ずつ行ってください。AC200L に 2 台以上の B300 が接続さ れている場合は、1 台だけ残し、他の B300 のプラグは接続を切り離してください。

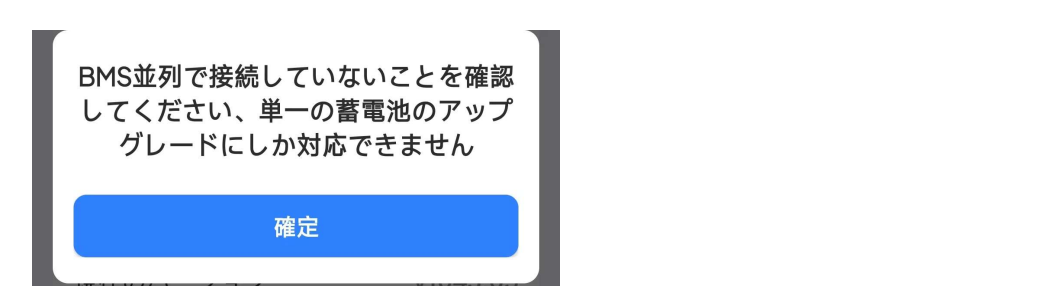

e. [バージョンアップについて]の[確定]をタップします。

BMS のアップグレードが完了後に、 ポップアップで[確定]をタップします。

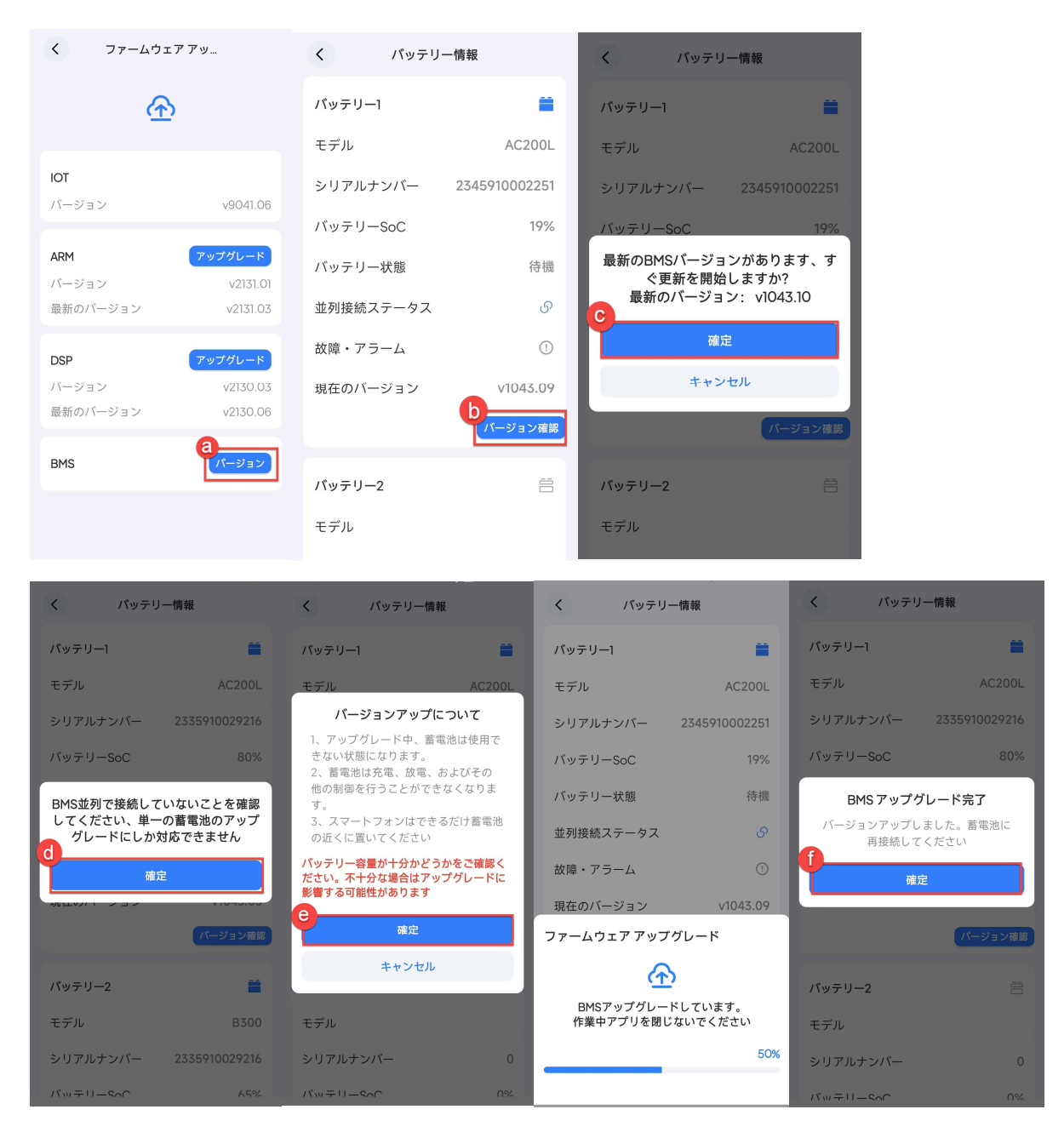